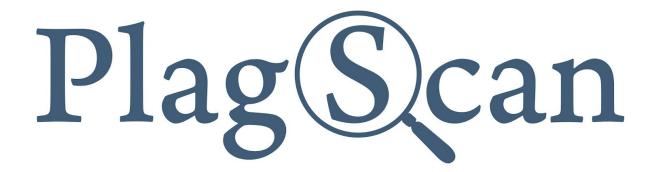

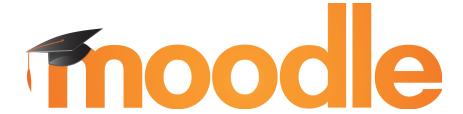

# Manual:

PlagScan Plugin in Moodle 2.X and 3.X for the Administrator

Version: March 2020

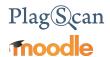

#### **Table of Contents**

Phase 1: Registration

Step 1: Choose the user category "organization"

#### Phase 2: Installation of the PlagScan plugin in Moodle

Step 1 of 6: Installation and configuration

Method 1: Installation via Moodle plugins directory

Method 2: Installation via Upload

Step 2 of 6: Confirm the installation and update the Moodle database

Step 3 of 6: Generate API key

Step 4 of 6: Setup 'Callback URL'

Step 5 of 6: Configuration of the PlagScan plugin

Step 6 of 6: Check the Callback configuration

#### **Phase 3: Configuration**

Requirements

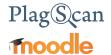

#### Phase 1: Registration

#### Your PlagScan access

There are two options for your organization to use the PlagScan plagiarism checker. Because PlagScan is available for almost every browser you can imagine, you can call it "Software as a Service" (SaaS).

Access to your internal PlagScan can be integrated into your existing learning management system (LMS), content management system (CMS) or intranet via <u>API</u> and plugin (**PlagScan-in-a-BOX** - you can find detailed information <u>here</u>). You can also use this service in a browser interface, the Plagiarism Portal, on our server (**PlagScan as a Webservice**).

#### Please note:

The following instructions involve both access options.

#### Step 1: Choose the user category "organization"

(in case you haven't already registered on the organization tab)

# Register now for free Name of Organization Your Organization Name Your organization type School University Business Other First name (optional) Last name (optional) Create a password 1 Terms read & accepted Continue Register as a single user >

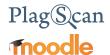

#### Phase 2: Installation of the PlagScan plugin in Moodle

#### Step 1 of 6: Installation and configuration

1. Login in to Moodle with your administrator account and click on "Site administration".

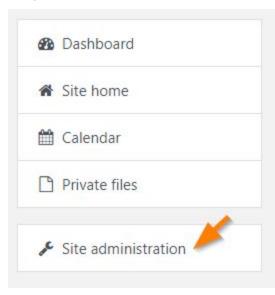

2. Now go to "Plugins" and click on "Install plugins".

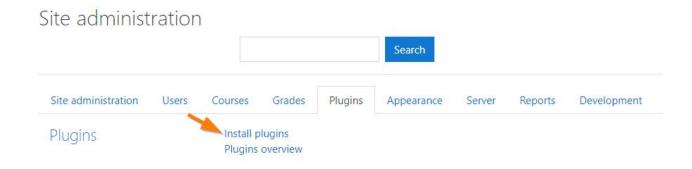

NOTE: Now you can choose to install the Moodle plugin by browsing the plugin directory or manually adding the ZIP folder downloaded from PlagScan.

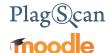

#### Method 1: Installation via Moodle plugins directory

1. Click the button "Install plugins from the Moodle plugins directory".

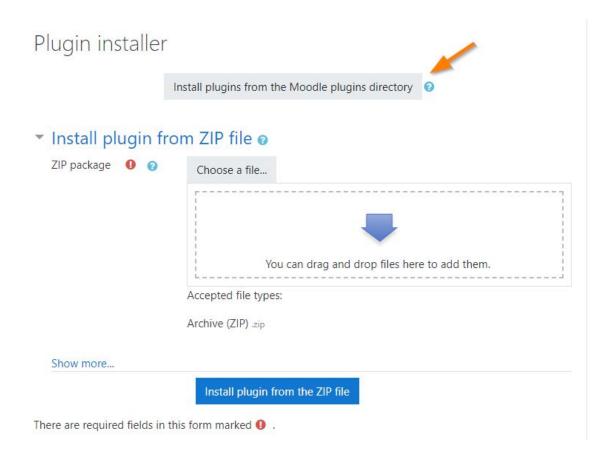

2. Log in with your Moodle.org account.

## Installing plugins

To install a plugin directly on your Moodle site, you need to log in with your moodle.org account.

Alternatively, you can browse the plugins directory as a guest and download a plugin for installing manually on your site.

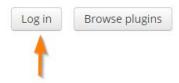

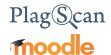

3. Search in the plugin directory by entering 'plagscan' to the search field at <a href="https://moodle.org/plugins/">https://moodle.org/plugins/</a> and Choose the PlagScan entry.

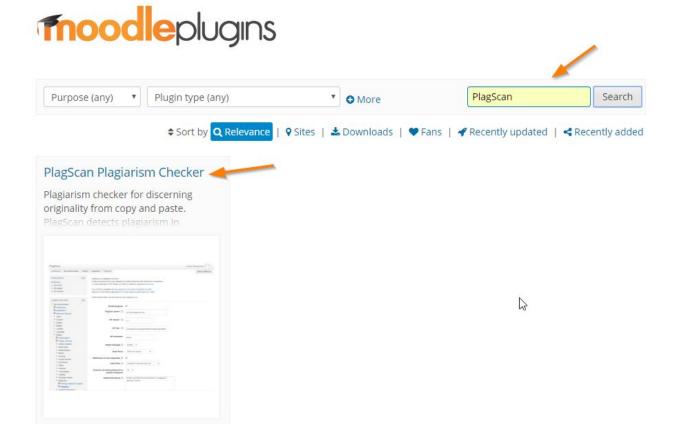

4. Click "Install now".

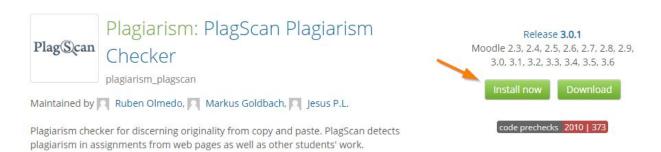

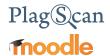

5. Choose your Moodle URL on the next page and click "**Install now**" again to start the installation.

#### My sites

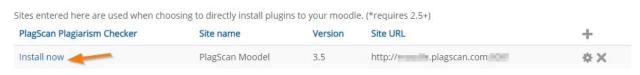

6. Now you see an explanation that first the ZIP file is downloaded but not being started yet. Click 'Continue'.

#### Install plugins from the Moodle plugins directory

There is a request to install plugin **PlagScan** (plagiarism\_plagscan) version 2015071501 from the Moodle plugins directory on this site. If you continue, the plugin ZIP package will be downloaded for validation. Nothing will be installed yet.

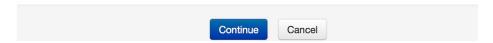

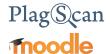

#### Method 2: Installation via Upload

1. Download the PlagScan plugin zip from the Moodle Plugin Directory.

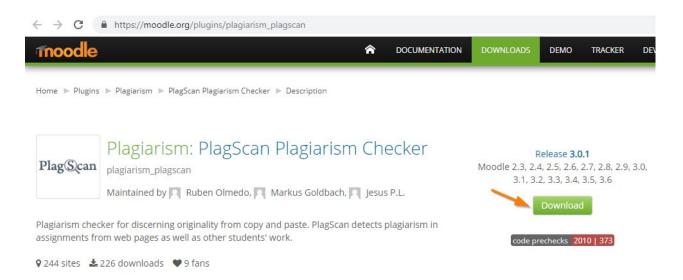

2. Click on "Choose a file ..."

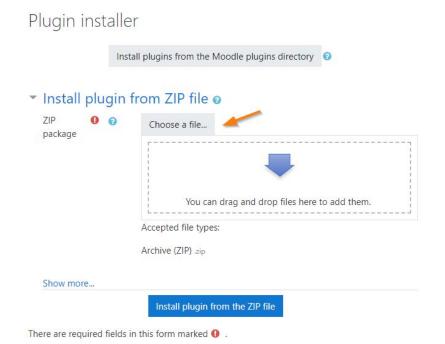

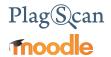

3. Click on "Upload a file" then click on "Choose a File". You can now choose the downloaded PlagScan plugin ZIP folder from your hard drive and click "Upload this file".

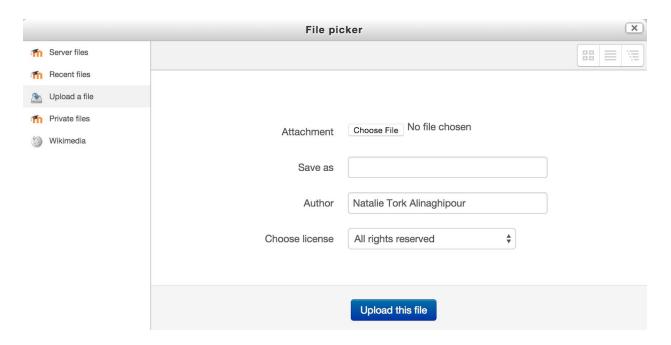

NOTE: Alternative: You may also 'drag and drop' the PlagScan plugin ZIP file into the shown field.

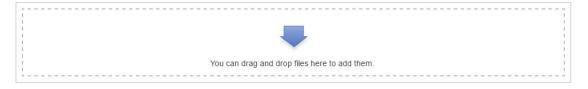

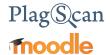

4. Start installation by clicking "Install plugin from the ZIP file".

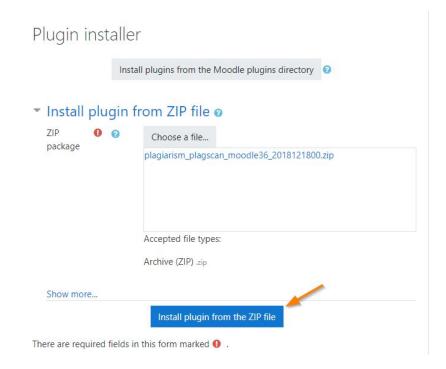

5. An information page regarding the plugin is shown. Click "Continue" to follow with the installation.

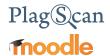

#### Step 2 of 6: Confirm the installation and update the Moodle database

1. Confirm the installation by clicking "Upgrade Moodle database now".

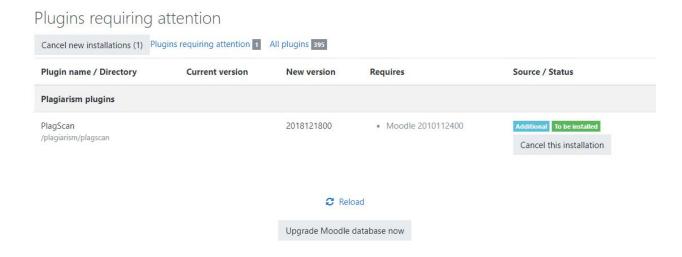

2. You will be notified regarding the successful installation. Click "Continue" to finish.

## Upgrading to new version

plagiarism\_plagscan

Success

Continue

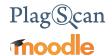

#### Step 3 of 6: Generate API key

 In order to use the Moodle plugin, it is necessary to generate an API Key. Please log in to your account (which you created in <u>Phase 1</u>) in the PlagScan portal and select "Administration" or you can go directly by clicking on the link <u>here</u> and log in.

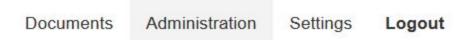

2. On the left hand side select "API Integration".

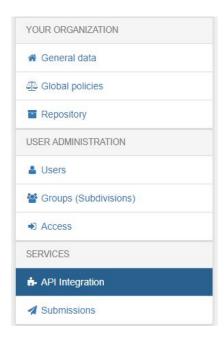

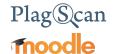

3. Now you are in the PlagScan API integration page.

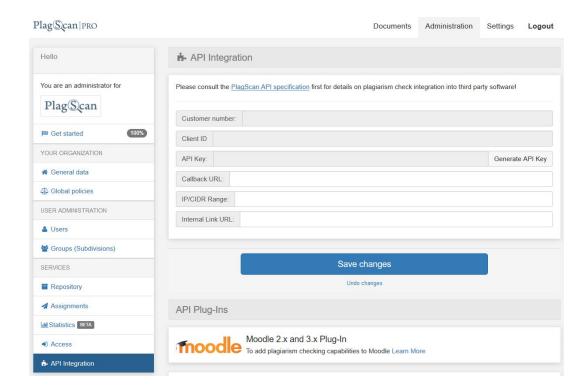

4. Click on the button "Generate API Key" so you can copy and paste the key to your Moodle plugin configuration later.

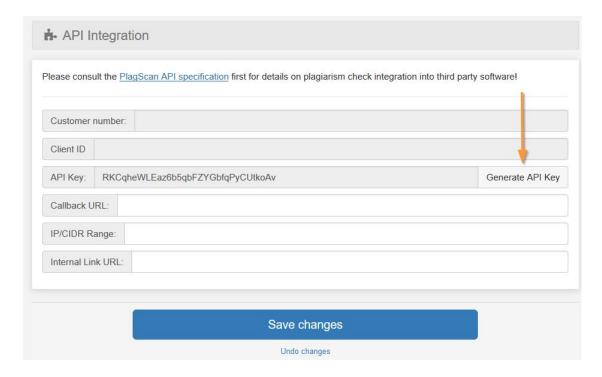

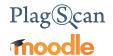

#### Step 4 of 6: Setup 'Callback URL'

1. You are required to enter a Callback URL, which informs Moodle about a successful plagiarism check. Navigate to your Moodle Dashboard and copy the Moodle URL from your browser's address bar (without /my/).

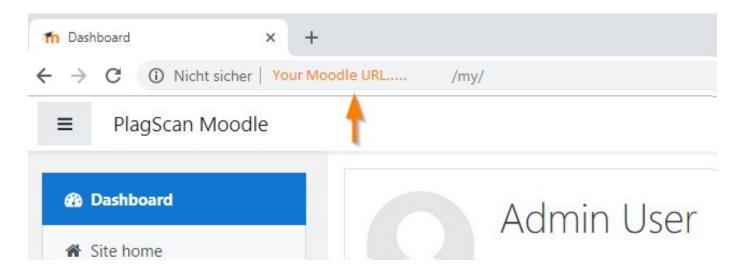

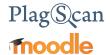

2. Navigate back to the "API Integration" menu in your <u>PlagScan account</u> and paste the Moodle URL you just copied into the field called "Callback URL". Add the following part after the Moodle URL:

/plagiarism/plagscan/callback.php

- 3. Note down your "Client ID" for later use.
- 4. Click on "Save changes".

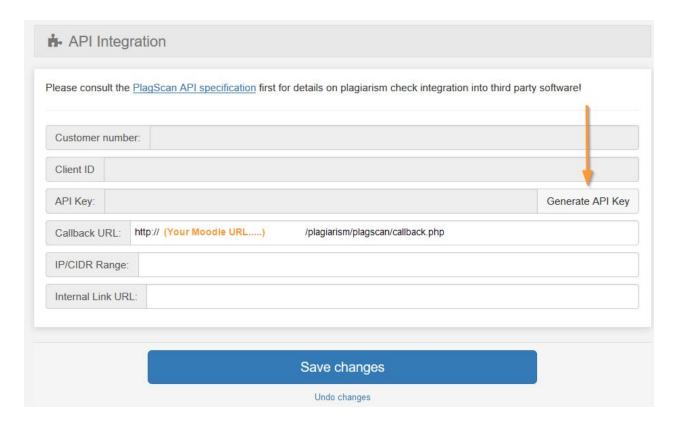

NOTE: Only change the orange Text.

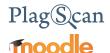

#### Step 5 of 6: Configuration of the PlagScan plugin

1. Go to the "Site administration" menu and then click on "Advanced features".

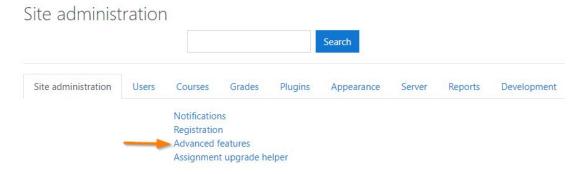

2. Tick the checkbox for "Enable plagiarism plugins" and "save changes" at the bottom.

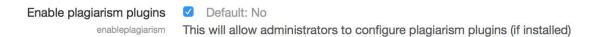

3. In the "Site administration" menu go to "Plugins" scroll down to "Plagiarism" and then click on "PlagScan"

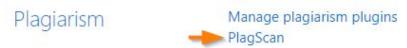

4. Activate the checkbox "Enable PlagScan", enter your account data API key and Client ID (find your Client ID in the API integration menu in your PlagScan account) and save your changes. Click on "Save changes" at the bottom of the form.

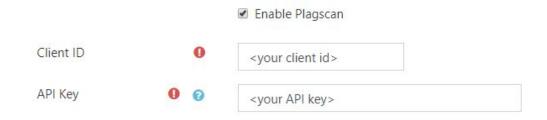

NOTE: in the next step we will check the callback, please ignore the message in this step.

The callback configuration has not been checked Check the callback configuration

The callback configuration is important for getting the reports results when generated and syncronizing them with the Moodle Database

NOTE: in <u>Phase 3 Configuration</u> you can configure and see what means all the possibilities in our configuration.

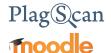

#### Step 6 of 6: Check the Callback configuration

The Callback setup is essential for working with the PlagScan plugin on your Moodle platform. The Callback URL is used to send the moodle plugin information about the status of the file as well as report and update it on the Moodle database.

Since the call to the Callback is made via HTTP/HTTPS, in order for it to work properly it is necessary to have the ports 80 and 443 opened.

On plugin configuration page, just before the "Enable plugin" button, there is a message like this:

|           |   |   | tion has not been checked Check the callback configuration<br>g the reports results when generated and syncronizing them with the Moodle Database |
|-----------|---|---|----------------------------------------------------------------------------------------------------|
|           |   |   |                                                                                                    |
| Client ID |   | 0 | <your client="" id=""></your>                                                                                                    |
| API Key   | 0 | 0 | <your api="" key=""></your>                                                                                                    |

1. Please click on the "Check the callback configuration" to confirm your callback URL is properly set.

If everything is correct and working, a message will appear at the top of the page:

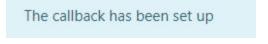

Also the message will change.

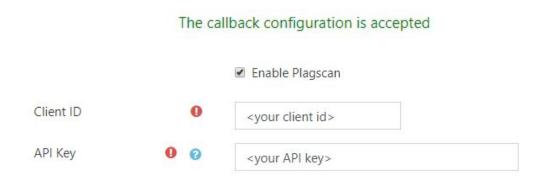

2. The plugin is now ready to work! There is no need to click on "Save changes" again.

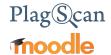

#### Phase 3: Configuration

You can adjust the following settings in the PlagScan plugin. The Plugin settings are found at: Site administration - Plugins - Plagiarism - PlagScan

You can read explanations about the settings in the following table.

| Explanation |
|-------------|
|             |

#### **Report language** Choose the language you prefer for your reports.

# **Email policy**The contact policy for your new plagiarism reports (please make sure to check your spam folder for emails from report@plagscan.com):

- **Don't email reports:** reports are collected in the document manager only and are not emailed.
- **Email all reports:** all reports are emailed immediately after the analysis.
- **Email only if a red level is indicated:** Only reports that show an elevated (red) plagiarism level is emailed to you.

#### Data policy

Regulates the data you want to compare your documents with and if you want to allow others (other than web sources) to compare with yours. (When possible plagiarism is detected, other users will not be able to see your full document, but are able to contact you!)

More information about the PlagScan database and share policies

- **Compare with web sources:** Your documents are checked against internet sources.
- Check against my documents: your documents are checked against your other documents.
- Check against my documents in the repository: your documents are checked against other documents that are in your repository.
- Check against my organization repository: your documents are checked against other documents in the organization repository, The organization repository includes your own documents and the documents from other users in your organization.
- Check against the PlagScan Prevention Tool: documents are checked against all texts from cooperating publishers and users on PlagScan with the same setting.

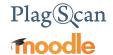

# Students can refuse permission to upload to PlagScan

- No: PlagScan cannot be deactivated by the student when they uploads his documents to an assignment.
- **Yes:** Students can decide to switch off the PlagScan analysis so it won't be started after uploading documents.

#### **Student Disclosure**

Text that will be displayed to all students on the file upload page.

#### **Allow categories**

Here you can type in the category names of the courses to work with PlagScan. Leave blank if you wish PlagScan to work with all courses, or specify only some categories if you wish to exclude some courses from working with PlagScan. Categories can be assigned when creating or editing a course.

# Non-disclosure documents

- If you would like to use Non-disclosure document, enter a new email address which is not related to a preexisting PlagScan account.
- All submission for the non-disclosure assignment will be uploaded into a separate account. No other organisation-users will be able to compare these documents anymore.

#### Auto save document

When, if ever, should data such as documents and reports be removed:

- Never delete: Unless manually deleted, keep data forever. This
  option only available if you have purchased the Power User
  package or if you are affiliated with an organization which
  already has a subscription.
- After one week: Delete data one week after upload.
- After three months: Delete data 90 days after upload.
- After six months: Delete data 180 days after upload.

#### **Docx option**

For Word docx type documents suspicious passages can be highlighted directly in the original document. You can choose one of the following options:

- Generate and email Word docx report: Highlighting is added to the Word docx document and, if email policy is activated, the result is emailed together with the report.
- Generate only Word docx report: A Word docx document with highlighting is generated but not emailed. You can download it from PlagScan

Note: Generated Word docx files are removed after seven days.

 Do not generate Word docx report: Only plain text is extracted and can be checked. This makes for faster processing. However, images and other non-text data are lost.

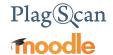

# Hide plagiarism sources below (%)

If you change this number you hide all the sources with a % under this number.

# Associate uploaded files with

**IMPORTANT**: Please decide how you want data to be organized in the PlagScan backend **before** you start using PlagScan in Moodle:

 The main PlagScan account: All documents are assigned to the administrator account. Administrator account can be used by multiple people.

If you enable this option, it is mandatory that you enter the email of the administrator in the "Admin email" box.

 Individual teacher accounts: Documents are deposited in separate, individual teacher accounts. Selecting this option will unlock the additional "To your PlagScan settings" elaborated in our manual for teachers and instructors. "Activation of the PlagScan Plugin" which will enable teachers to set their own PlagScan setting preferences that will override the General settings selected within this section.

#### **Admin Email**

IMPORTANT: This has to be set only if the option 'Associate uploaded files with' is set as 'The main PlagScan account'

The email from the PlagScan admin account goes here.

#### PlagScan Server

IMPORTANT: Please do NOT modify this option unless you have a PlagScan-in-a-BOX. This option is only important for customers with a PlagScan BOX.

If you are a PlagScan-in-a-BOX customer, please enter your server host name in this field and add /v3 at the end.

# Wipe PlagScan User Cache

This is a link to wipe the PlagScan plugin user cache table. This was added due to some user related inconsistency problems with the PlagScan plugin and the PlagScan servers.

PlagScan support may require you to use this link for solving some inconsistency problems. Otherwise is not necessary to use this.

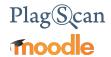

PlagScan default settings for assignments

This shows a set of default settings related to the assignments where PlagScan will be activated. These settings are set as default settings when an assignment is created. Users creating assignments will be able to change the settings according to their needs:

- Ignore self matches: Checking this option will not flag the same participant's content across multiple submission attempts within the plagiarism report.
- Exclude from repository: Checking this option will exclude all the documents submitted for this assignment from the repository.
- Enable PlagScan for Online Text Submission: Checking this option enables the user to submit online text to be checked for plagiarism as a normal file/document within the assignment.
- Share results with Students:
  - You can allow students to **never** see their results.
  - o To always share them with the students.
  - o To share them after the first due date.
  - The next option "share these results" will let you decide what results you want to share.
- Share these results: This allows students to see only the PlagLevel or the full report along with the PlagLevel in their overview.

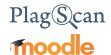

#### Requirements

- The PlagScan plugin uses 'Adhoc Task' from Moodle, which are used to run background tasks, so it requires the Moodle cron to be configured correctly.
   Here is the official documentation for Moodle Cron
- The PlagScan plugin receives callbacks requests from PlagScan servers to update
  information or receive notifications (file submitted, report generated, and more).
   As mentioned in the <a href="Step 4 of 6">Step 4 of 6</a>: Setup 'CallBack URL', it is necessary to set up the
  callback URL, but also make sure this URL is accessible and accept incoming
  connections from PlagScan.

Currently all notification communication is bundled and will come from IPs 136.243.25.50, 144.76.58.15 and 148.251.180.22

More information here

We are looking forward to receiving your feedback at <a href="mailto:pro@plagscan.com">pro@plagscan.com</a>. If anything is missing in this tutorial on how to get started with the PlagScan plugin for Moodle, do not hesitate to contact us. We always strive to improve our service and appreciate your help!

Thanks, Your PlagScan-Team

# Plag Scan

© 2020 PlagScan GmbH. All rights reserved.

PlagScan GmbH Subbelrather Straße 15 50823 Cologne Germany